## **Storefront for Windows – for remote Munson Billing with personal computers**

Citrix Workspace, also known as Storefront, the software you will use to connect to the Munson network, while working remotely, using personal or International Business Office (IBO) computer. An Imprivata e-mail token setup is an additional step you will need when connecting remotely from any computer/device. The setup process, outlined below, needs to be completed when working remotely for the first time.

The setup process is as follows, with step-by-step instructions below:

- 1. Download and install Citrix Workspace "Storefront" to your personal computer.
- 2. Login to Storefront.
- 3. After Installation Setup

### **Download Citrix Workspace "Storefront"**

- 1. Open a browser and navigate to [https://citrix.com](https://citrix.com/)
- 2. Select **Customers** pulldown and **Downloads**

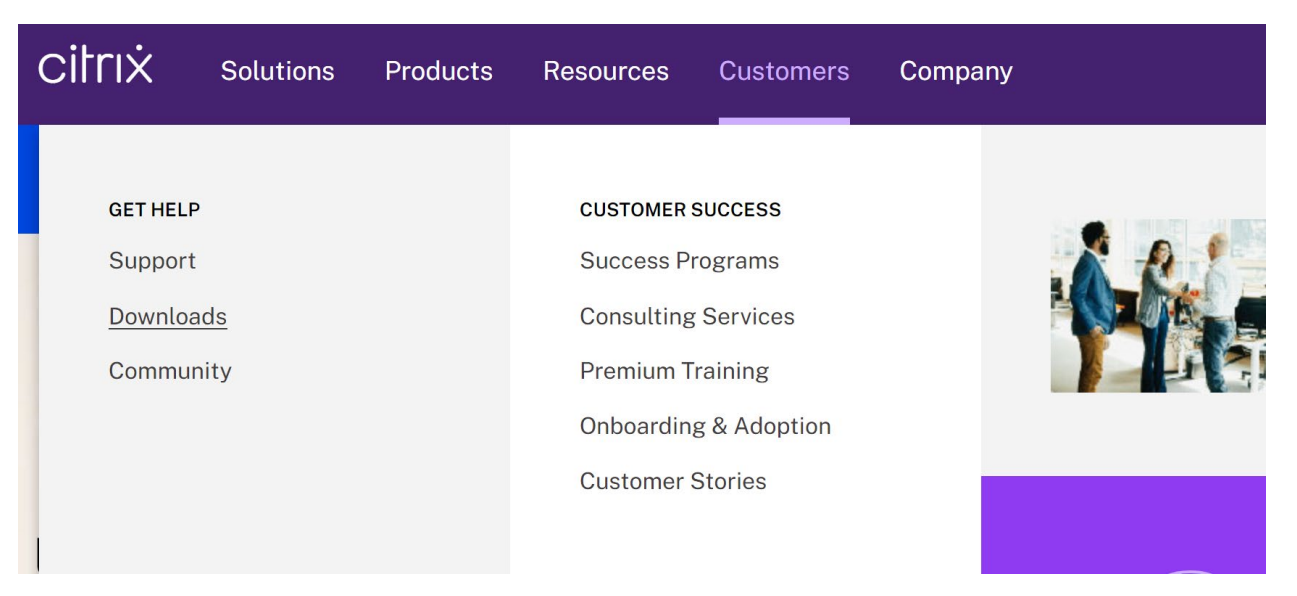

3. Scroll down to **Featured Downloads** and choose **Citrix Workspace App**

# **Featured downloads**

### **Citrix Workspace App**

Access everything you need - SaaS, mobile, virtual apps and files-all in one place

4. Download the Workspace app for Windows Workspace app for Windows **Current Release** by selecting Citrix Workspace app XXXX for Windows (Note the 4 digit Year/Month version will change every three months)

Note: If you are an end user/non-administrator we recommend that you conta the setup information required and your company may also have specific versed

 $\land$  Workspace app for Windows

 $\land$  Workspace app for Windows Current Release

# Citrix Workspace app 2212 for Windows

5. Choose Download Citrix Workspace app for Windows

Download Citrix Workspace app for Windows (269 MB-.exe)

6. **Open File** from browser

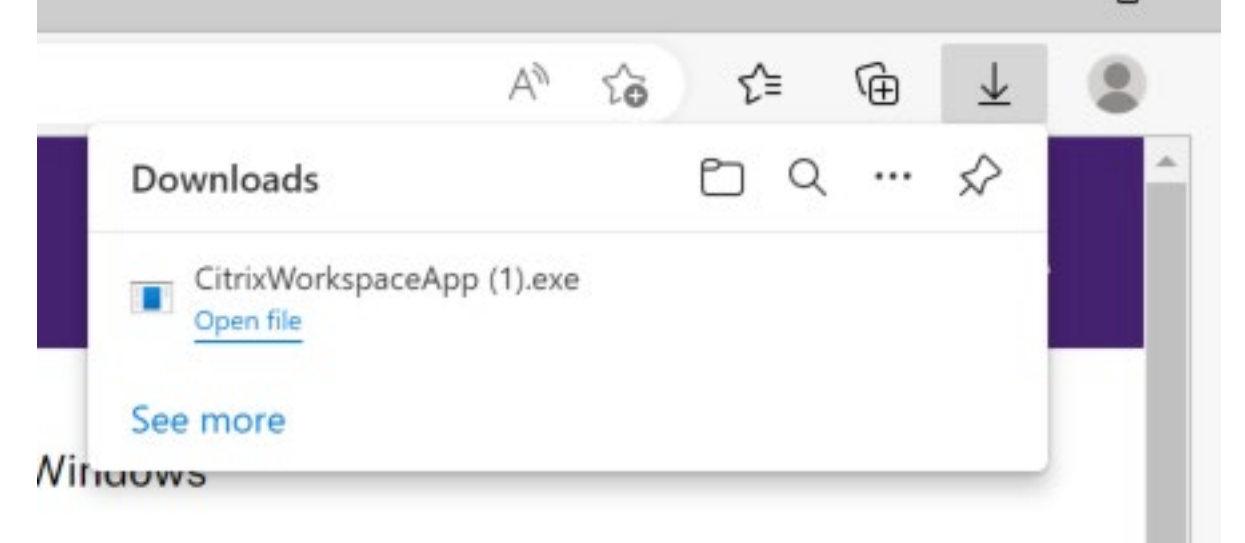

### **Install and Configure Citrix Workspace "Storefront"**

- 1. Choose **Yes** to Windows User Account Control messages
- 2. Choose **Start** on Workspace Installer Welcome screen.
- 3. Choose **I accept the license agreement** check box, click **Next**
- 4. Leave Enable Single sign-on box **Unchecked** and choose **Next**
- 5. **App Protection:** Check the box for **Start app protection after installation,**
- 6. **Install**
- 7. Choose **Add Account**

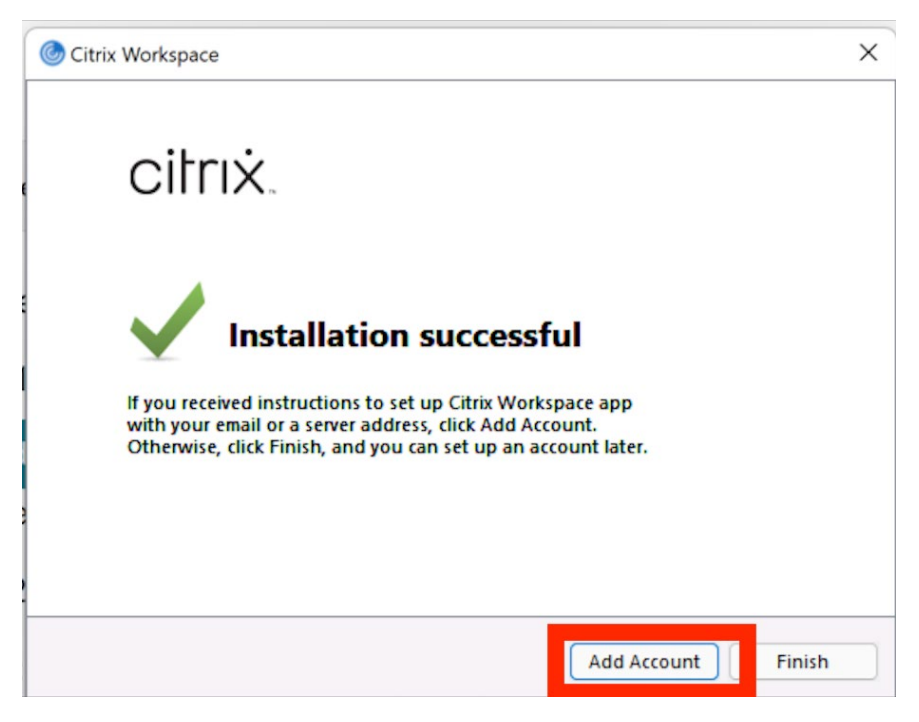

8. Type **Storefront.mhc.net** into the welcome URL field, select **Continue**

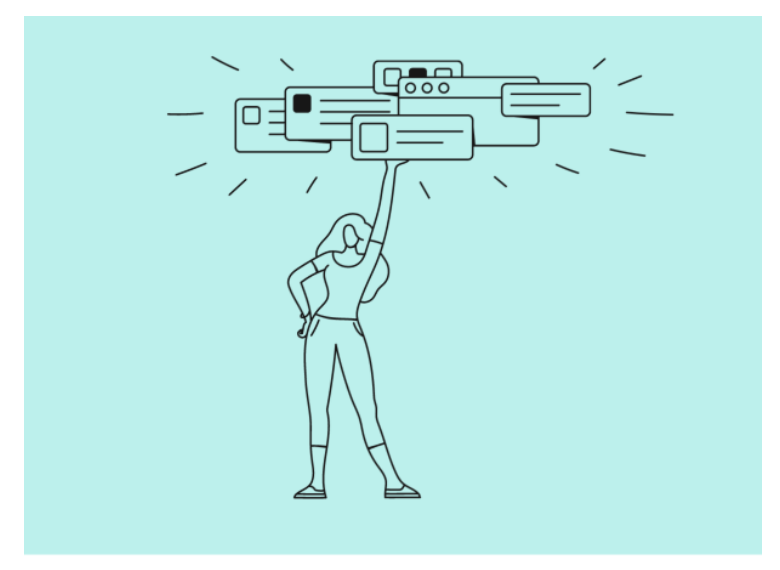

**Welcome to Citrix Workspace** 

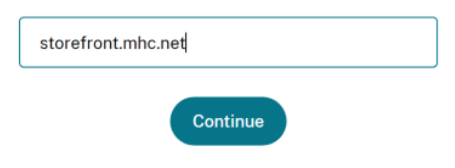

9. Enter Username and Password

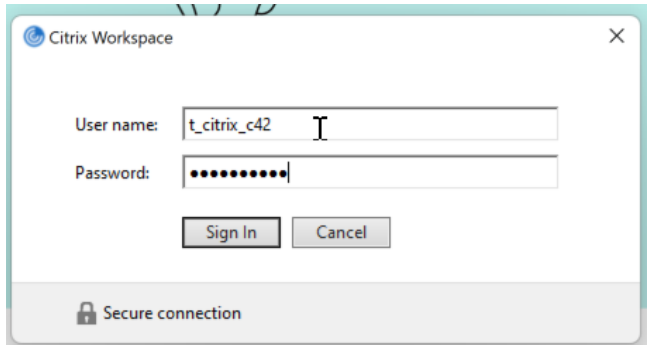

10. Enter **one-time code** sent to personal e-mail, **OK**

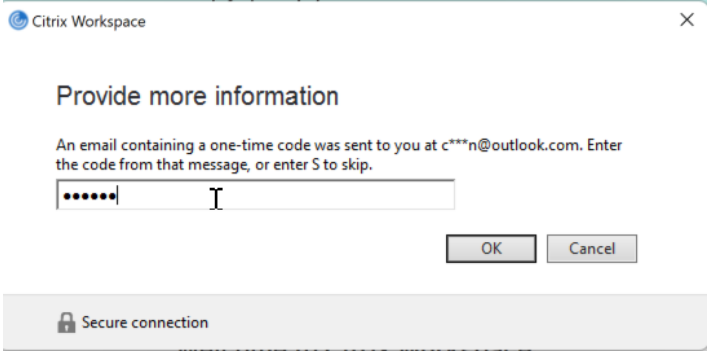

### 11. Choose **Desktop**

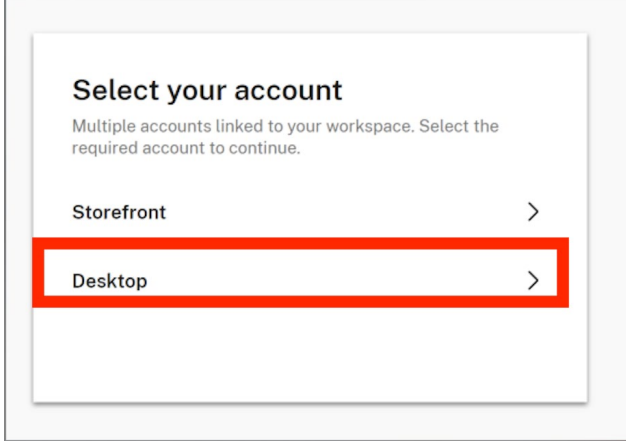

### 12. Open **Munson Billing** Desktop icon

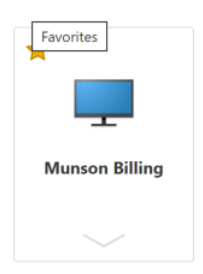

Citrix Workspace "Storefront" is now configured on your computer.

### **After Installation Setup**

- 1. Start the computer
- 2. Confirm you have an Internet Connection
- 3. Open the Citrix Workspace "Storefront"
- 4. Click **Munson Billing** desktop
- 5. Enter your Munson Username and Password
- 6. Enter one-time token from personal e-mail